# つなぐクリニックTOKYO

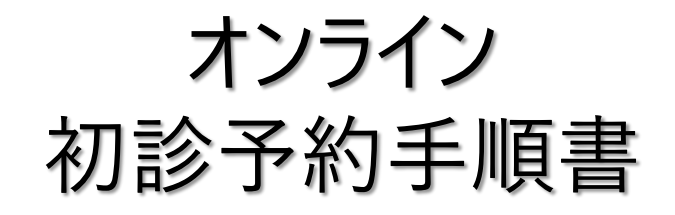

(iPhone / Android 共通)

**予約手順に関するお問い合わせはこちら Tel: [03-6665-0502](mailto:03-6665-0502) Mail: [info@sumahoshin.or.jp](mailto:info@sumahoshin.or.jp)**

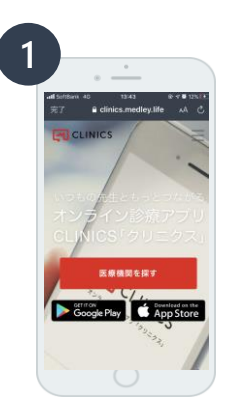

- **1.オンライン診療アプリ「クリニクス」をダウンロード**
- **1-1 ダウンロードはこちらからを選択**

**[ダウンロードはこちらから](https://clinics.medley.life/)**

**1-2 アイフォーンの方 → APP STOREからダウンロード アンドロイドの方 → Google playからダウンロード**

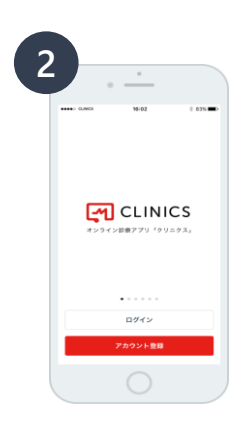

 $\sim$ 

**3**

 $\times$ アカウント登録 Kö 氏名力: eans 電話番

#### **2.アプリの起動**

2-1 アプリを開く

2-2 アカウント登録を選択

### **3.アカウント登録**

3-1 氏名、生年月日、携帯番号、パスワード設定 3-2 SMS (ショートメッセージ)に受信した認証コードの入力 3-3 PUSH通知の送信 "許可" を押す ※携帯番号をご入力ください (自宅、固定電話不可) ※PUSH通知 は必ず、 "許可" を選択してください。

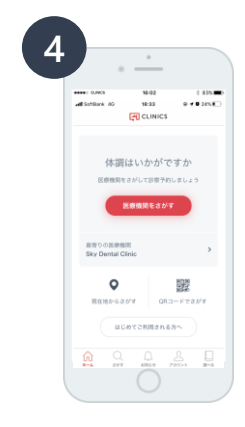

#### **4.医療機関の選択**

4-1 "医療機関を探す" を選択 検索画面にて "つなぐクリニックTOKYO" を検索

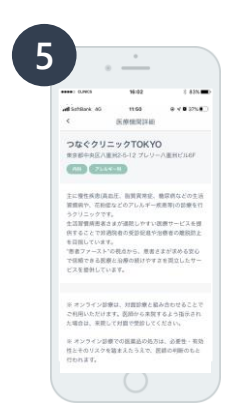

 $\epsilon$  .  $\stackrel{\ast}{\phantom{}_{\sim}}$  $\ddot{a}$  $\hat{\phi}$  of a strip  $10.85 + 49$ 2019年11月  $\begin{array}{cccccccccccccc} B & X & X & X & Z & \pm \end{array}$ 

 $11:00 \sim 11:30$  $12:00 \sim 12:30$ 

 $13:00 \sim 13:30$ т

 $15:00 \sim 15:30 \hspace{30pt} 15:30 \sim 16:00$  $\overline{O}$ 

 $21 23$  $\frac{1}{2}$  /  $\frac{1}{2}$  (28)  $\frac{1}{2}$  (28)  $\frac{1}{2}$  (29)  $\frac{1}{2}$  (30)

> $10.30 - 11.00$  $11:30 \sim 12:00$

 $12:30 - 13:00$  $13:30 \sim 14:00$ 

**6**

#### **5.診察科目の選択**

- 5-1 ページ下部より、診察科目を選択 → 「診察予約」を選択
- 5-2 "【選択した診察科目】" の表示を確認→ "次へ"
- 5-3 再診コードは "持っていない" を選択
- 5-4 "オンライン" を選択

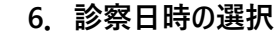

- 6-1 予約日時・時間を選択
- 6-2 日時選択後、ページ下の〇月〇日を選択するをタップ
- 6-3 予約料は0円、そのまま "次へ" を選択

#### **7.薬剤配送先の登録・問診表の記入**

- 7-1 性別、郵便番号、住所の入力
- 7-2 "診察予約をする" を選択
- 7-3 "診察予約を確定する" を選択

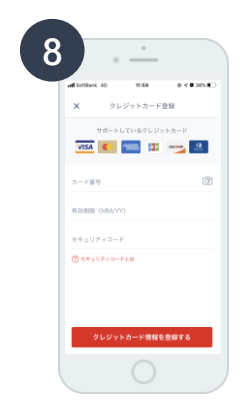

- **8.クレジットカード登録**
- 8-1 クレジットカード番号の入力 8-2 診察予約を確定するを選択 ※ご本人確認のため、入力必須となります。 ※クレジットカードをお持ちでない場合、ご利用頂くことができません。

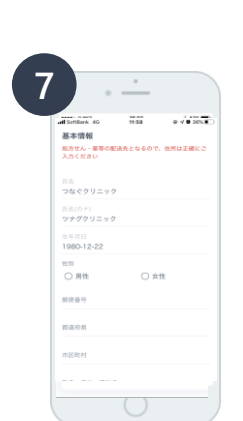

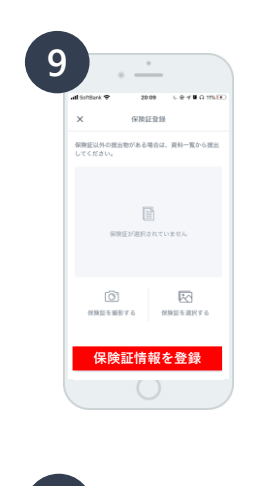

 $\overline{\phantom{0}}$ 20.09  $18.84$ **YERT** 診察予約が確定しました **INCREASED REA** オンライン診察の流れ  $\circlearrowleft$  survival survival survival survival survival survival survival survival survival survival survival survival survival survival survival survival survival survival survival survival survival survival survival surv ● STEP2<br>■ 医師からのコールを待つ C STEP1<br>ビデオチャットで診察を開始 **O** BERTONNERS

診察時間を忘れずに -ルアドレスを登録すると、診察時<br>同句いたします。 **Service Company** 資料の提出が必要ではありませんか

診察時間を忘れずに

ご案内いたします。

**10**

#### **9.保険証の登録**

- 9-1 保険証をお手元にご準備ください
- 9-2 保険証を撮影するボタンより保険証をご登録ください
- 9-3 保険証情報を登録するを選択

**10.メールアドレスの登録**

10-1 連絡をメールで受け取るを選択 10-2 基本情報の登録画面でメールアドレスを入力 ※メールアドレス登録後、確認メールが送信されますので、 メール本文の**本登録URL**をクリックし登録を完了させてください。

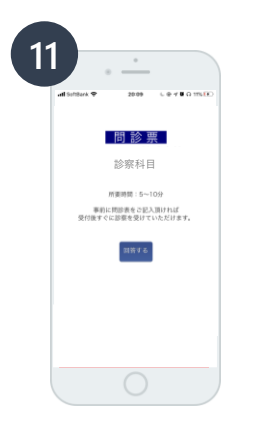

メールアドレスを登録すると、診察時間前にメールで

連絡をメールで受け取る

- **11 11.問診票の回答**
- 11-1 ご登録のメールアドレスに問診票が送信されます
- 11-2 URLをクリックし、問診票を回答してください

※予約手順は以上となります

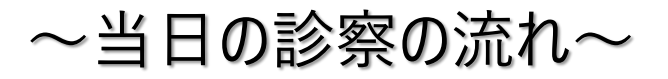

**1. 5分前から診察を受けられるように待機する**

**予約時間の5分前になりましたらアプリを立ち上げて CLINICSにログインし、診察を始められるようにしてください。**

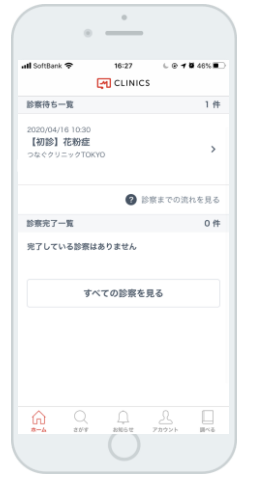

## **2. オンライン診療開始**

**医師から着信があり、オンライン診療をおこないます。 ※診察終了後、所定の場所にお薬を配送いたします。**

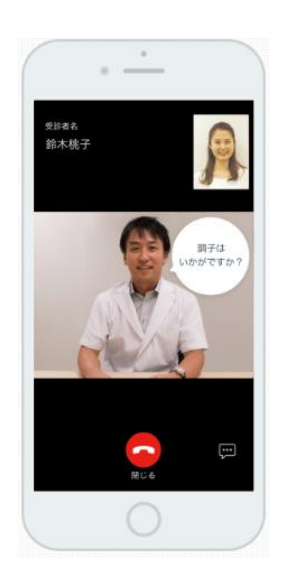